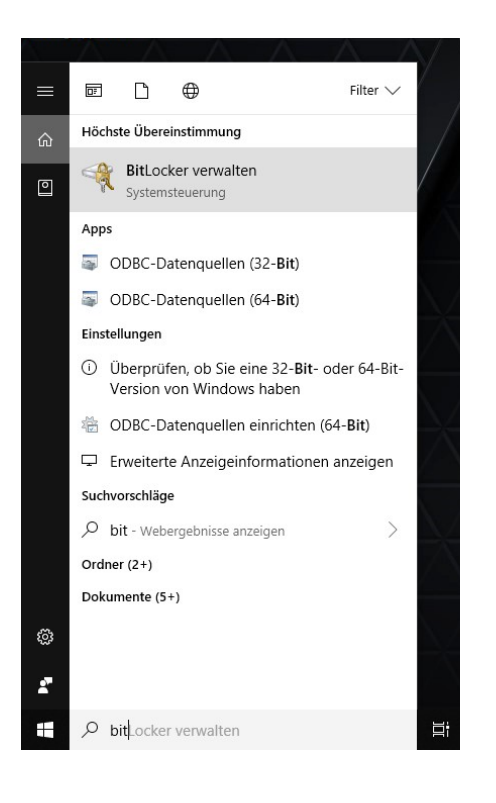

## **Windows Bordmittel: Bitlocker** In der Suchleiste nach

## **Bitlocker verwalten**

Suchen (Systemsteuerung)

## Dann **Bitlocker aktivieren** anklicken:

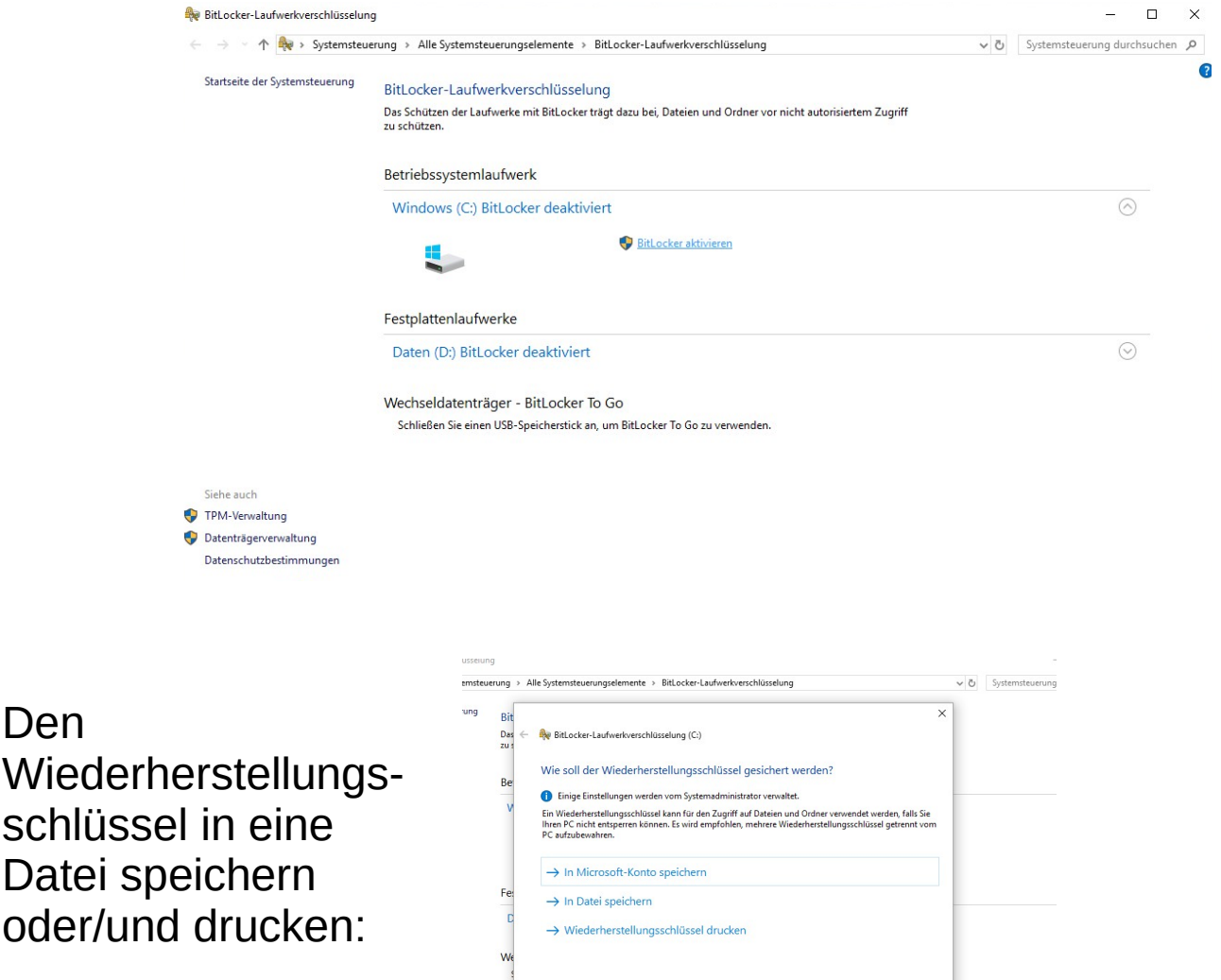

Wie finde ich später meinen Wiederherstellungsschlüssel?

Weiter **Abbrechen**